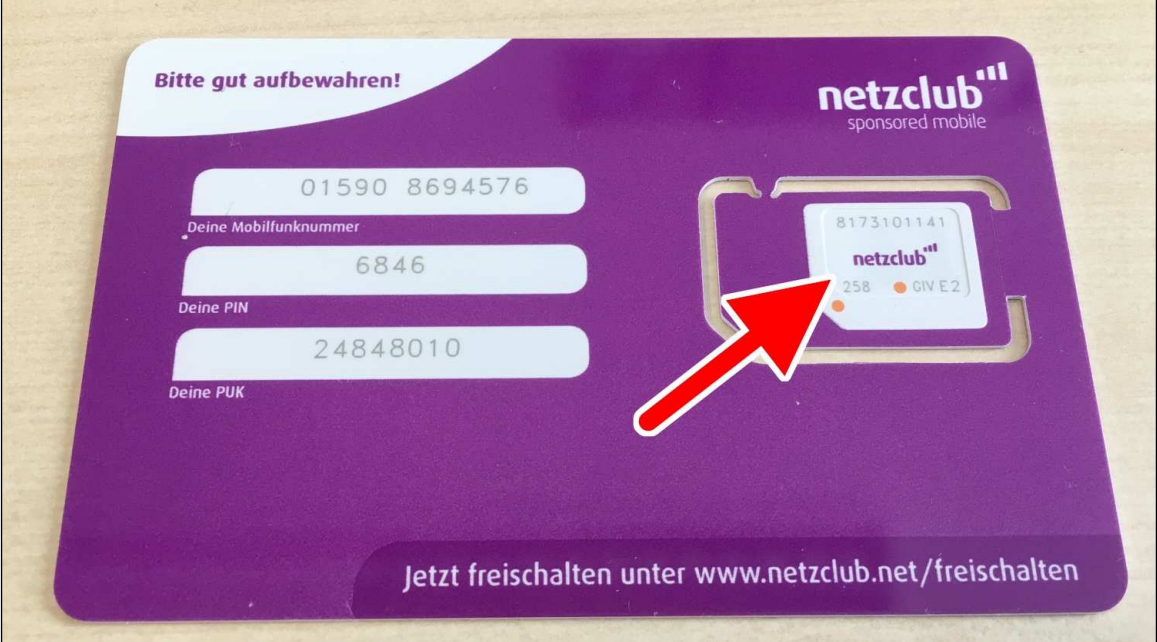

Eine neue SIM-Karte wird immer als große Plastikkarte geliefert. Vorgestanzt sind darin Mini-SIM, Micro-SIM und Nano-SIM, wovon Sie die Nano-SIM (Pfeil) vorsichtig herausbrechen.

## <span id="page-1-0"></span>**3. Erster Start**

Beim ersten Einschalten richten Sie den Internetzugang über WLAN, Ihr Google-Konto und einige andere Dinge ein.

**Hinweis**: Falls Sie bereits den Assistenten durchlaufen haben und schon Ihr Gerät nutzen, sollten Sie im Kapitel *[4 Grundlagen der Bedienung](#page-1-0)* weiterlesen. Wo es in diesem Buch darauf ankommt, gehen wir auf die im Assistenten vorgenommenen Einstellungen nochmals ein. Sie verpassen also nichts!

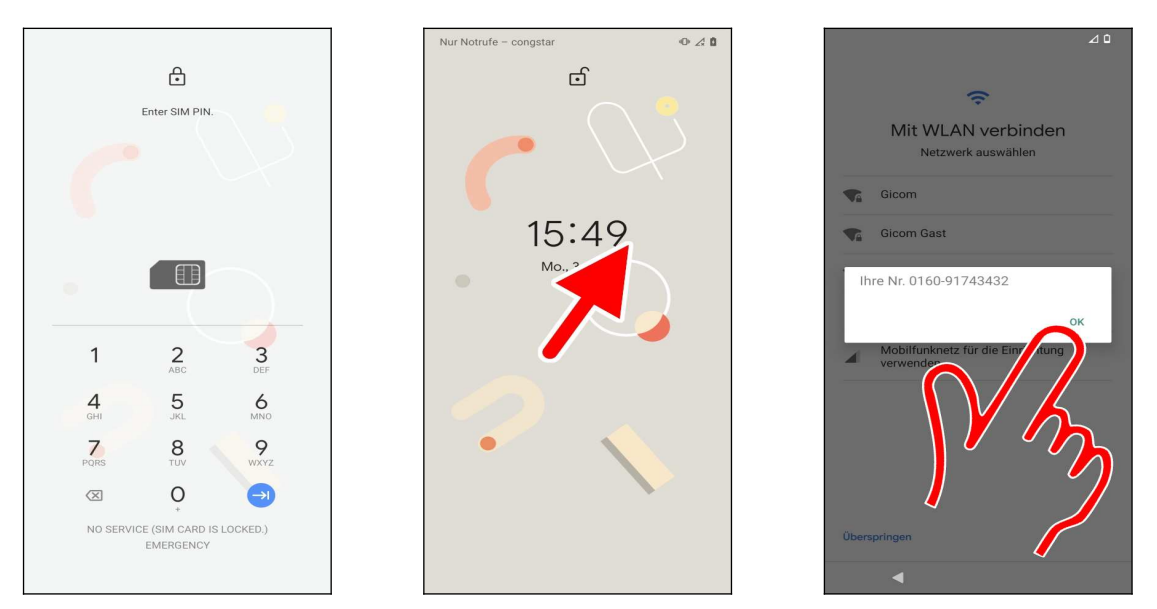

 Geben Sie zuerst die SIM-PIN ein, damit sich das Pixel-Handy ins Netz einbucht. Schließen Sie Ihre Eingabe mit der  $\rightarrow$ l-Schaltleiste auf dem eingeblendeten Tastenfeld ab.

 An dieser Stelle lernen Sie Ihren ersten Gestenbefehl kennen. Sofern jetzt nur die Uhrzeit und ein Hintergrundbild angezeigt werden, ist die sogenannte Displaysperre aktiv, welche normalerweise verhindert, dass Sie unbeabsichtigt Funktionen auf dem Handy auslösen. Darauf kommen wir aber noch.

Tippen und halten Sie nun mit dem Finger an einer beliebigen Stelle auf dem Bildschirm und ziehen Sie dann sofort in eine beliebige Richtung. Danach lassen Sie sofort den Finger los.

 Zwischendurch wird Sie das Handy mit einem Popup auf die Rufnummer der eingelegten SIM-Karte aufmerksam machen. Betätigen Sie dann *OK.*

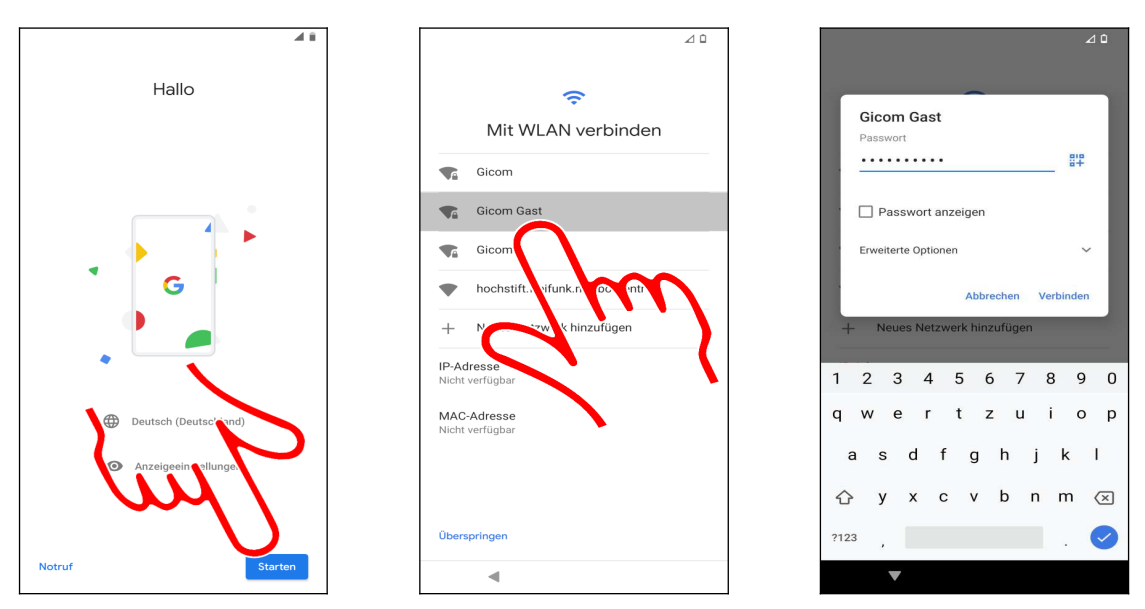

 Im Begrüßungsbildschirm stellen Sie über das Auswahlmenü *Deutsch (Deutschland)* ein. In der Regel brauchen Sie aber nichts zu ändern, weil das Handy bereits anhand der SIM-Karte beziehungsweise des Mobilfunknetzes die richtige Sprache festlegt. Betätigen Sie *Starten* (Pfeil).

**⊘ 6** Als Nächstes stellen Sie den genutzten WLAN-Zugangspunkt ein. Tippen Sie dafür kurz einen der gefundenen Zugangspunkte in der Liste an, geben Sie das zugehörige Kennwort ein und betätigen Sie *Verbinden*.

Der »Zeigefinger« weist im Buch häufig auf Schaltleisten hin, die Sie antippen müssen.

In diesem Buch unterscheiden wir zwischen »Antippen«, was immer ein kurzes Antippen heißt und längerem Tippen und Halten mit dem Finger. Wenn Sie den Finger lange auf einem Bildschirmelement gedrückt halten müssen, weisen wir immer explizit darauf hin.

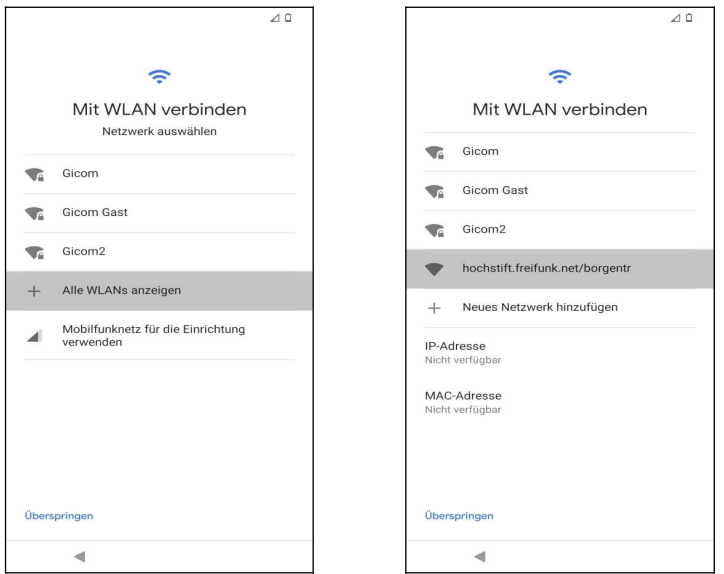

**OO** Sofern sehr viele WLAN-Zugangspunkte an Ihrem Standort vorhanden sind, werden diese nicht alle aufgelistet. In dem Fall betätigen Sie mit dem Finger *Alle WLANs anzeigen* und können dann den gewünschten WLAN-Zugangspunkt auswählen.

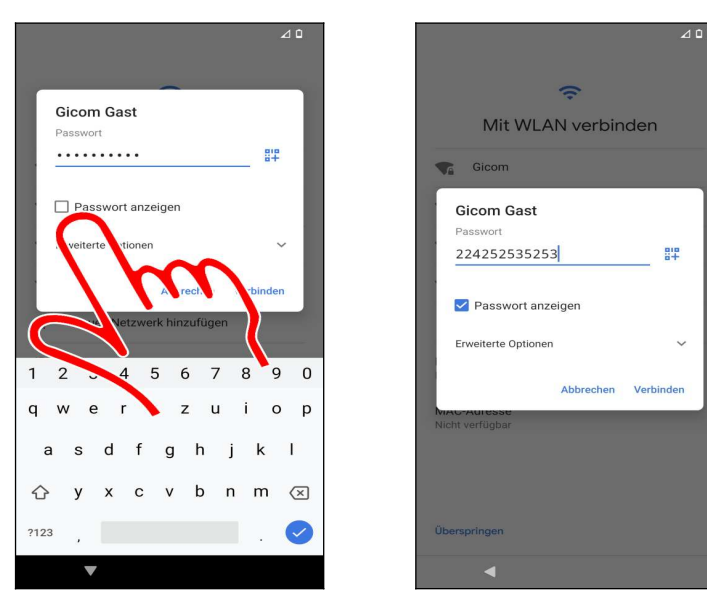

 Tipp: Das Handy erleichtert Ihnen bei Bedarf die Passworteingabe. Aktivieren Sie *Passwort anzeigen*, worauf das Eingabefeld »aufgedeckt« wird.

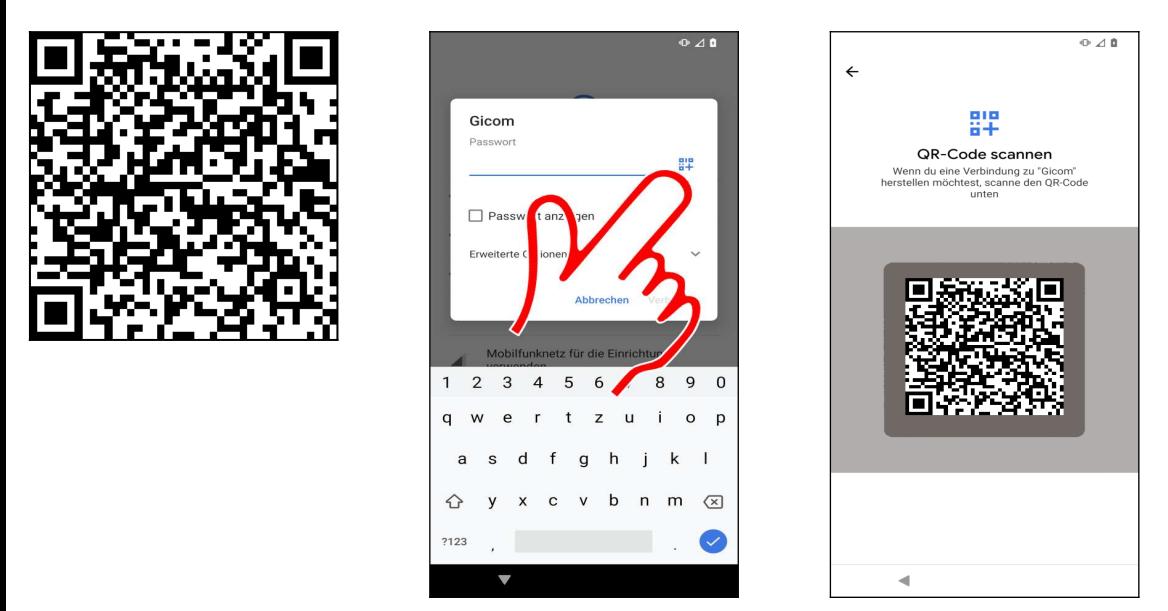

Einige kommerzielle WLAN-Betreiber ersparen dem Nutzer das umständliche Eintippen des Passworts. Sie finden dann einen sogenannten QR-Code  $(\bullet)$  auf Flyern oder Plakaten vor, in dem das Passwort enthalten ist.

**@@** Tippen Sie auf <sup>up</sup> und halten Sie die Kamera auf den QR-Code.

## *3.1 Vorhandenes Google-Konto*

<span id="page-3-0"></span>Um das Handy (und andere Android-Geräte) sinnvoll zu nutzen, müssen Sie ein sogenanntes Google-Konto besitzen. Das Google-Konto hat das Format einer E-Mail-Adresse und immer die Endung *gmail.com*, beispielsweise *[sally.gievers@gmail.com](mailto:sally.gievers@gmail.com)*.

In diesem Kapitel wird beschrieben, wie Sie die bereits in Ihrem Google-Konto vorhandenen Daten aufs neue Handy übernehmen. Falls Sie dagegen nicht wissen, was ein Google-Konto ist, oder bisher noch kein Android-Gerät genutzt haben, lesen Sie bitte im Kapitel *[3.2](#page-3-0) [Neues Google-](#page-3-0)[Konto](#page-3-0)* weiter.

Beachten Sie, dass bei Ihnen die Bildschirmabbildungen eventuell geringfügig anders aussehen, da Google laufend Änderungen an der Benutzeroberfläche vornimmt.

<span id="page-4-0"></span>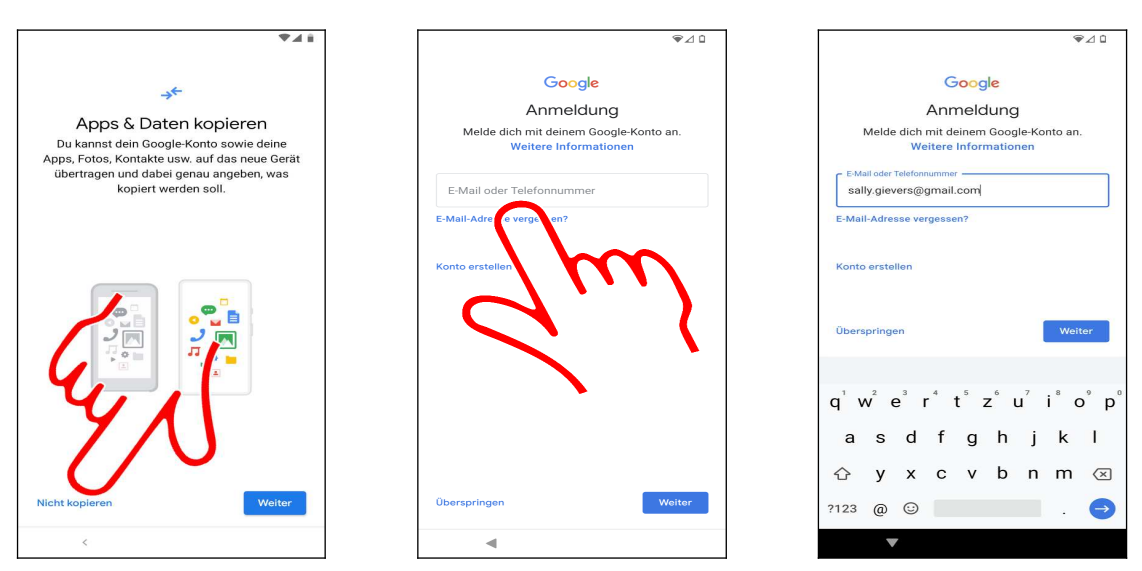

- Betätigen Sie *Nicht kopieren*.
- $\Theta$  Tippen Sie in das Eingabefeld.

 Geben Sie Ihren Google-Konto-Namen (Eingabe des Namens vor *@gmail.com* reicht aus) ein und gehen Sie auf *Weiter.*

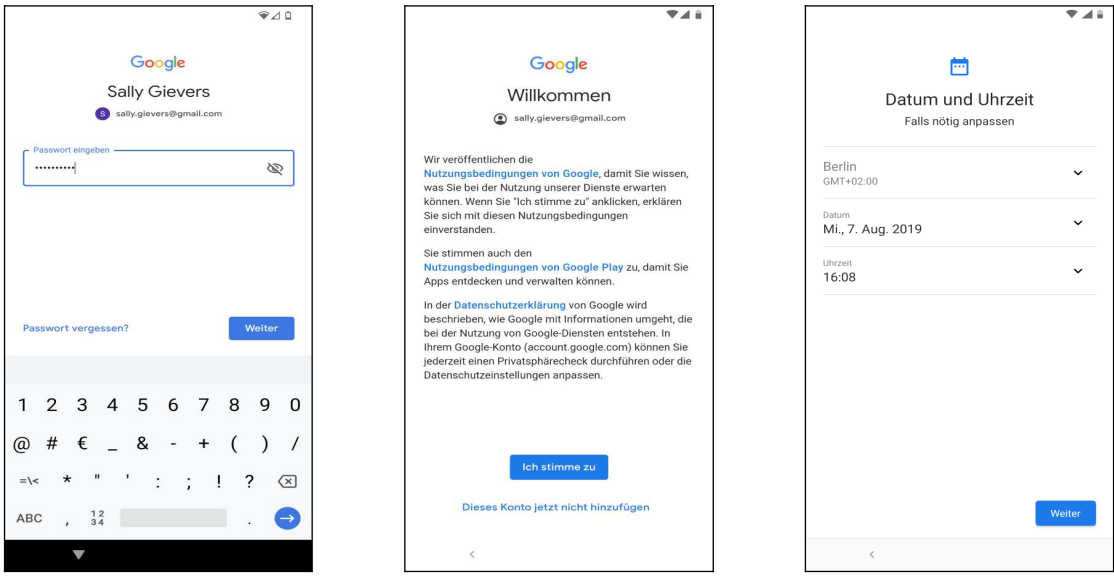

- Erfassen Sie das Passwort Ihres Google-Kontos und gehen Sie erneut auf *Weiter.*
- *Ich stimme zu* betätigen Sie als Nächstes.
- Den eventuell angezeigten Datumsbildschirm schließen Sie gegebenenfalls mit *Weiter.*

Lesen Sie im Kapitel *[3.3 Weitere Einrichtung](#page-4-0)* weiter.

## *3.2 Neues Google-Konto*

Dieses Kapitel brauchen Sie nur durchzuarbeiten, wenn Sie noch kein sogenanntes Google-Konto besitzen. Dies ist in der Regel der Fall, wenn Sie bisher noch nie ein Android-Handy oder Tablet genutzt haben.

Das Google-Konto hat das Format einer E-Mail-Adresse und immer die Endung @*gmail.com*, beispielsweise *sally.gievers@gmail.com*. Vom Handy wird das Google-Konto verwendet, um eine Sicherung Ihrer Daten auf Google-Servern durchzuführen.

Beachten Sie, dass bei Ihnen die Bildschirmabbildungen eventuell etwas anders aussehen, da Google laufend Änderungen an der Benutzeroberfläche vornimmt.